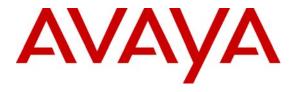

## Avaya Solution & Interoperability Test Lab

# **Application Notes for Configuring NetIQ AppManager with Avaya Communication Manager - Issue 1.0**

#### **Abstract**

These Application Notes describe the procedures for configuring NetIQ AppManager with Avaya Communication Manager.

AppManager is an end-to-end systems management solution including monitoring, reporting/analysis, diagnostics and resolution. AppManager is designed to manage a variety of components – from physical hardware to server applications to end-user response time. This list of components includes Avaya Communication Manager and associated Avaya IP Telephones comprising the Voice Over IP (VoIP) telephony environment. AppManager performs event monitoring of the call server and gathers call quality data in real-time that can be used to accurately and quickly reflect the end user call experience. In addition, AppManager monitors call activity in order to track call usage and call failures.

Information in these Application Notes has been obtained through DevConnect compliance testing and additional technical discussions. Testing was conducted via the DevConnect Program at the Avaya Solution and Interoperability Test Lab.

#### 1. Introduction

These Application Notes describe the procedures for configuring NetIQ AppManager with Avaya Communication Manager.

AppManager is an end-to-end systems management solution including monitoring, reporting/analysis, diagnostics and resolution. AppManager is designed to manage a variety of components – from physical hardware to server applications to end-user response time. This list of components includes Avaya Communication Manager and associated Avaya IP Telephones comprising the Voice Over IP (VoIP) telephony environment. AppManager performs event monitoring of the call server and gathers call quality data in real-time that can be used to accurately and quickly reflect the end user call experience. In addition, AppManager monitors call activity in order to track call usage and call failures.

To perform the monitoring functions, AppManager uses the following interfaces into the Avaya IP Telephony environment.

- Simple Network Management Protocol (SNMP) AppManager uses SNMP to collect configuration and status information from Avaya Communication Manager.
- Real-time Transport Control Protocol (RTCP) AppManager uses RTCP data from the Avaya IP Telephones to gather call quality metrics.
- Call Detail Recording (CDR) records AppManager uses CDR records from Avaya Communication Manager to track call usage.

# 1.1. Configuration

**Figure 1** illustrates the configuration used in these Application Notes. In the sample configuration, two sites are connected via an H.323 trunk. AppManager only monitors the VoIP infrastructure at site 1. Site 2 is present simply to generate inter-site traffic across the H.323 trunk.

Site 1 has a redundant pair of Avaya S8720 Servers running Avaya Communication Manager with an Avaya G650 Media Gateway. Also at this site is NetIQ AppManager running on a Windows 2003 Server. The AppManager installation includes the Operator Console which is used to perform AppManager configuration. In addition to the main AppManager installation, a proxy agent must also be installed which collects data from Avaya Communication Manager. This AppManager agent may be installed on the same Windows server as the main installation or on a separate PC. In the case of the compliance test, the AppManager agent was installed on the same server as the main installation. Endpoints at this site include Avaya 4600 Series IP Telephones (with H.323 firmware), Avaya 9600 Series IP Telephones (with H.323 firmware), and an Avaya 6400 Series Digital Telephone.

Site 2 has an Avaya S8300 Server running Avaya Communication Manager in an Avaya G700 Media Gateway. Endpoints at this site include Avaya 4600 Series IP Telephones (with H.323 firmware), Avaya 9600 Series IP Telephones (with H.323 firmware), and an Avaya 6400 Series Digital Telephone.

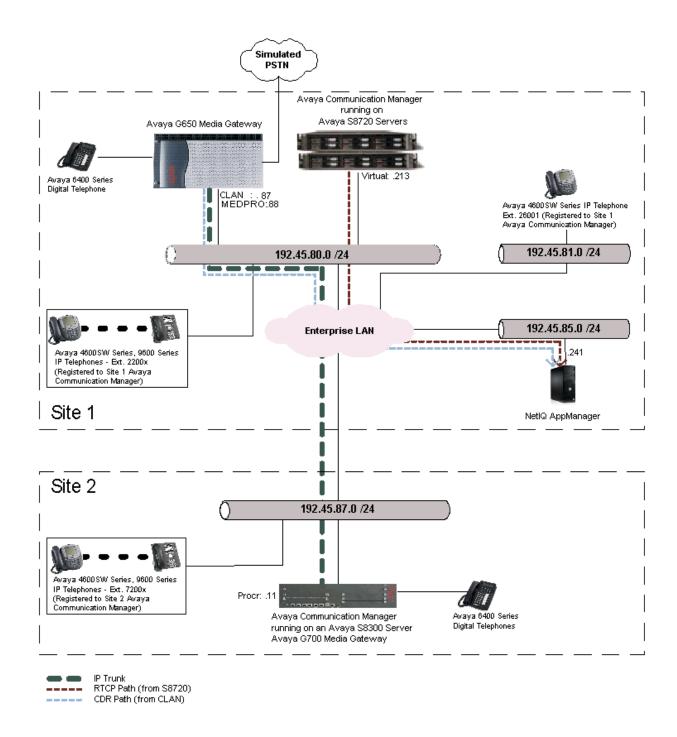

Figure 1: AppManager Test Configuration

# 2. Equipment and Software Validated

The following equipment and software/firmware were used for the sample configuration provided:

| Equipment                                 | Software/Firmware                 |  |  |  |  |
|-------------------------------------------|-----------------------------------|--|--|--|--|
| Avaya S87200 Servers (at site1)           | Avaya Communication Manager 4.0.1 |  |  |  |  |
| 0.5015 11 0 ( ) ( )                       |                                   |  |  |  |  |
| Avaya G650 Media Gateway (at site 1)      |                                   |  |  |  |  |
| - CLAN                                    | TN799DP - HW 01 FW 26             |  |  |  |  |
| - MedPro                                  | TN2302AP - HW 20 FW 118           |  |  |  |  |
| Avaya S8300 Server (at site 2)            | Avaya Communication Manager 4.0.1 |  |  |  |  |
|                                           |                                   |  |  |  |  |
| Avaya G700 Media Gateway (at site 2)      | 28.17.0                           |  |  |  |  |
| Avaya 4600 Series IP Telephones (H.323)   | 2.8.3                             |  |  |  |  |
| Avaya 9600 Series IP Telephones (H.323)   | 1.5                               |  |  |  |  |
| - Avaya one-X Deskphone Edition           |                                   |  |  |  |  |
| Avaya 6400 Series Digital Telephones      | -                                 |  |  |  |  |
| Windows Server                            | Windows 2003 Server SP2           |  |  |  |  |
| NetIQ AppManager (on Windows 2003 Server) | 7.1                               |  |  |  |  |
|                                           |                                   |  |  |  |  |

# 3. Configure Avaya Communication Manager

This section describes the Avaya Communication Manager configuration at site 1 necessary to interoperate with AppManager. In the test configuration, AppManager did not monitor site 2 so no configuration of Avaya Communication Manager at that site is necessary. This section is divided into three sub-sections describing the three interfaces used by AppManager to gather data on the VoIP infrastructure. **Section 3.1** describes the SNMP configuration, **Section 3.2** describes the RTCP configuration and **Section 3.3** describes the CDR configuration.

The configuration of Avaya Communication Manager in **Section 3.1** was performed using the Web interface. The configuration described in **Sections 3.2** and **3.3** was performed using the System Access Terminal (SAT). After the completion of the configuration, perform a **save translation** command to make the changes permanent.

#### 3.1. **SNMP**

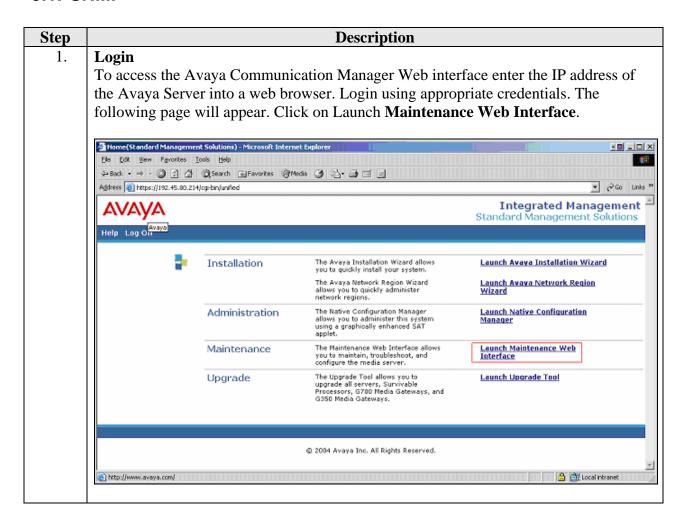

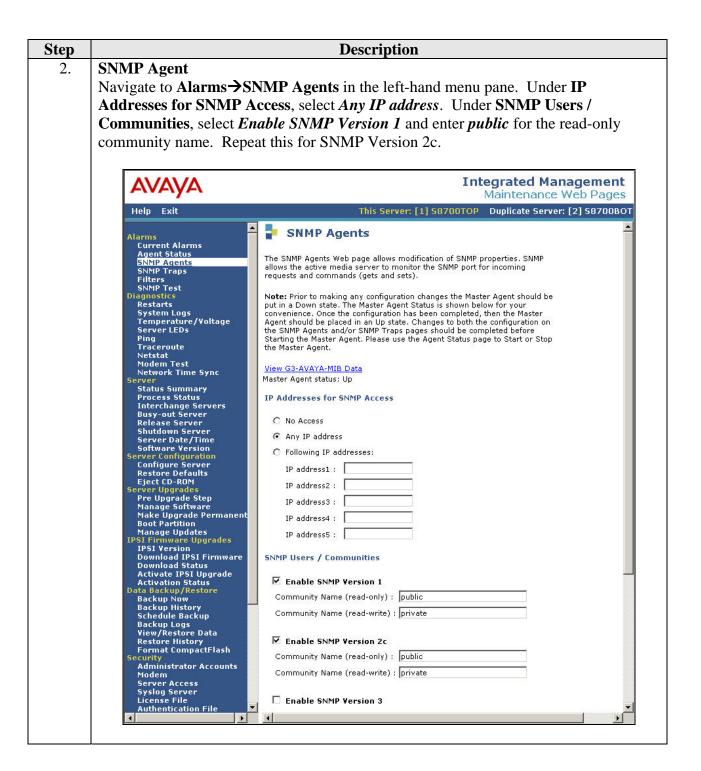

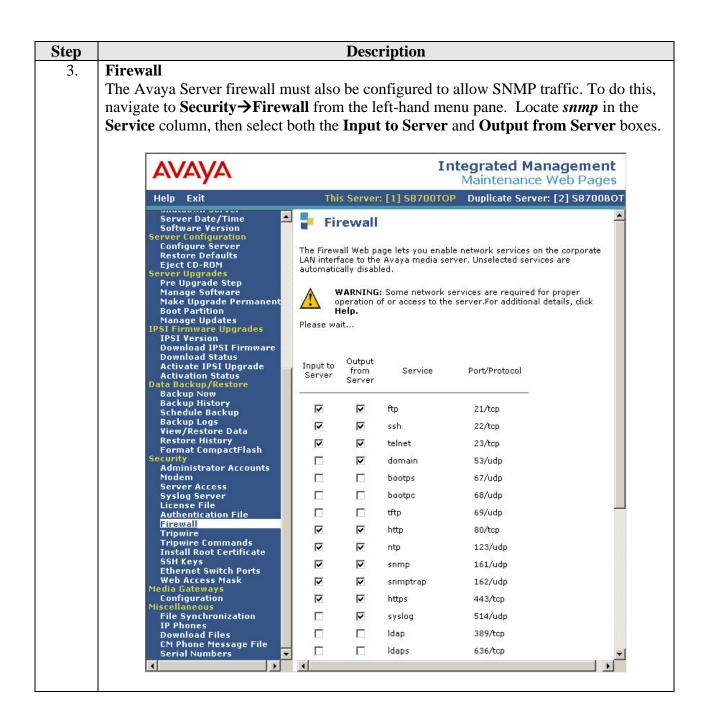

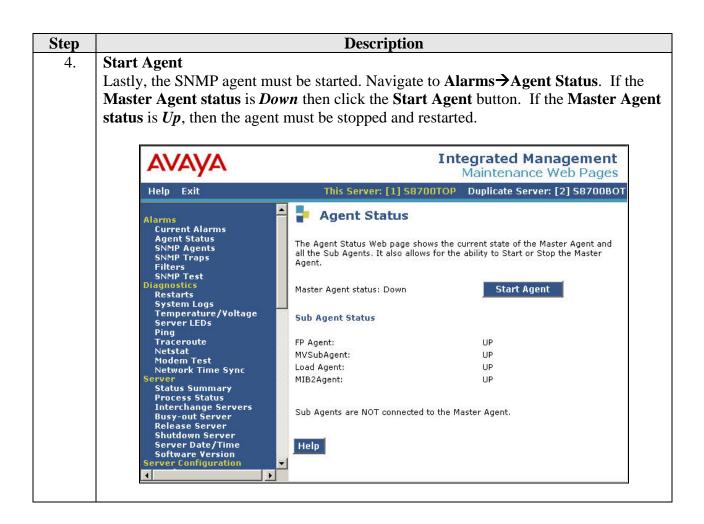

# 3.2. RTCP

This section describes the RTCP configuration. It is performed using the Avaya Communication Manager SAT interface.

| Step | Description                                                                                                    |  |  |  |  |  |  |
|------|----------------------------------------------------------------------------------------------------|--|--|--|--|--|--|
| 1.   | IP Options Use the change system-parameters ip-options command to set the RTCP Monitor Server parameters. These values will be sent from Avaya Communication Manager to each Avaya IP Telephone so the telephones will know where to send RTCP data. Set the Default Server IP Address to the IP address of the AppManager agent that will collect the data. The Default Server Port and Default RTCP Report Period must match the AppManager configuration in Section 4, Step 5. In the case of the compliance test, the default values of 5005 and 5 were used respectively. |  |  |  |  |  |  |
|      | change system-parameters ip-options Page 1 of 3  IP-OPTIONS SYSTEM PARAMETERS                                                                                                    |  |  |  |  |  |  |
|      | IP MEDIA PACKET PERFORMANCE THRESHOLDS Roundtrip Propagation Delay (ms) High: 800 Low: 400 Packet Loss (%) High: 40 Low: 15 Ping Test Interval (sec): 20 Number of Pings Per Measurement Interval: 10                                                                                                    |  |  |  |  |  |  |
|      | RTCP MONITOR SERVER  Default Server IP Address: 192.45.85.241  Default Server Port: 5005  Default RTCP Report Period(secs): 5                                                                                                    |  |  |  |  |  |  |
|      | AUTOMATIC TRACE ROUTE ON Link Failure? y                                                                                                    |  |  |  |  |  |  |
|      | H.248 MEDIA GATEWAY  H.323 IP ENDPOINT  Link Loss Delay Timer (min): 5  Primary Search Time (sec): 75                                                                                                    |  |  |  |  |  |  |

#### 3.3. CDR

This section describes the CDR configuration. It is performed using the Avaya Communication Manager SAT interface.

#### Step **Description** 1. **IP Node Names** Use the **change node-names ip** command to associate the IP address of the AppManager agent to a node name. In the case of the compliance test, the node name **netIQ** was assigned to IP address **192.45.85.241**. Also, highlighted in the example below is the node name *CLAN* which will be used in the next step. This node name represents the IP address of the CLAN circuit pack used as the source of the CDR data. change node-names ip Page 1 of 2 IP NODE NAMES Name IP Address CLAN 192.45.80.87 192.45.80.89 CLAN-AES MEDPRO 192.45.80.88 MEDPRO2 192.45.80.161 RDTT 192.45.80.254 S8300G700 192.45.87.11 SIP 192.45.80.101 VAL 192.45.80.85 default 0.0.0.0 192.45.85.241 netIQ procr 192.45.80.214 **IP Services** 2. Use the **change ip-services** command to define the CDR link between Avaya Communication Manager and AppManager. In the Service Type field, enter CDR1 for the primary CDR link. In the Local Node field, enter the node name that will terminate the CDR link on Avaya Communication Manager. In the case of the compliance test, which used an Avaya G650 Media Gateway, the near-end node was the CLAN circuit pack discussed in **Step 1**. The **Remote Node** field is set to the node name defined in **Step 1** for AppManager. The **Remote Port** may be set to a value between 5000 and 64500 inclusive and must match the port configured on AppManager in Section 4, Step 5. change ip-services Page 1 of IP SERVICES Service Enabled Local Local Remote Remote Type Node Port Node Port. CDR1 CLAN netIQ 9000

| Step | Description             |                      |                                       |                                                   |              |                             |   |
|------|-------------------------|----------------------|---------------------------------------|---------------------------------------------------|--------------|-----------------------------|---|
| 3.   | 0                       | t the <b>Relia</b> b | ole Protocol f                        | ield to <b>n</b> to disablenission. In this ca    |              | •                           |   |
|      | change ip-s             | ervices              |                                       |                                                   |              | Page 3 of                   | 4 |
|      | Service<br>Type<br>CDR1 | Reliable<br>Protocol | SESSION<br>Packet Resp<br>Timer<br>30 | N LAYER TIMERS<br>Session Connect<br>Message Cntr | SPDU<br>Cntr | Connectivity<br>Timer<br>60 |   |

#### 4. **CDR** parameters

Use the **change system-parameters cdr** command to set the parameters for the type of calls to track and the format of the CDR data. The settings for the compliance test are described below. AppManager requires a customized CDR format which is defined in **Step 5**.

• CDR Date Format: month/day

• Primary Output Format: customized

• Primary Output Endpoint: CDR1

The remaining parameters define the type of calls that will be recorded and what data will be included in the record. See reference [2] for a full explanation of each field. The test configuration used some of the more common fields described below.

- Record Outgoing Calls Only? *n* This allows incoming trunk calls to appear in the CDR records along with the outgoing trunk calls.
- Suppress CDR for Ineffective Call Attempts? *y* This prevents calls that are blocked from appearing in the CDR record.
- Intra-switch CDR? y This allows call records for internal calls involving specific stations.
- Outg Trk Call Splitting? y This allows a separate call record for any portion of an outgoing call that is transferred or conferenced.
- Inc Trk Call Splitting? y This allows a separate call record for any portion of an incoming call that is transferred or conferenced.

Default values may be used for all other fields.

```
change system-parameters cdr
                                                                             Page 1 of 2
                                 CDR SYSTEM PARAMETERS
 Node Number (Local PBX ID): 1
                                                             CDR Date Format: month/day
      Primary Output Format: customized Primary Output Endpoint: CDR1
    Secondary Output Format:
           Use ISDN Layouts? n
                                                         Enable CDR Storage on Disk? y
       Use Enhanced Formats? n Condition Code 'T' For Redirected Calls? y
                                              Remove # From Called Number? n
       Use Legacy CDR Formats? n
Modified Circuit ID Display? n
                    ID Display? n Intra-switch CDR? y Record Outgoing Calls Only? n Outg Trk Call Splitting? y
  Suppress CDR for Ineffective Call Attempts? y

Disconnect Information in Place of FRL? y

Outg Attd Call Record? n

Interworking Feat-flag? n
 Force Entry of Acct Code for Calls Marked on Toll Analysis Form? n
                                          Calls to Hunt Group - Record: group-ext
Record Called Vector Directory Number Instead of Group or Member? n
Record Agent ID on Incoming? y Record Agent ID on Outgoing? n
Inc Trk Call Splitting? y Inc Attd Call Record
                                                        Inc Attd Call Record? n
  Record Non-Call-Assoc TSC? n Call Record Handling Option: warning Record Call-Assoc TSC? n Digits to Record for Outgoing Calls: dialed CDR Account Code Length: 6
                                               Call Record Handling Option: warning
```

#### 5. **CDR custom format**

On **Page 2**, the customized CDR format used by AppManager is defined. Each field in the CDR record is entered in the **Data Item** column, followed by the expected length of the field in the **Length** column. This is the format that Avaya Communication Manager will use when sending CDR records to AppManager.

```
change system-parameters cdr
                                                                                      Page 2 of 2
                                     CDR SYSTEM PARAMETERS
      Data Item - Length
                                         Data Item - Length
                                                                              Data Item - Length
                                            - 33:
- 34:
- 35:
 1: acct-code - 15 17:

2: attd-console - 2 18:

3: auth-code - 13 19:
 4: clg-num/in-tac - 15 20:
                                                                       36:
 5: code-dial - 4 21:
6: code-used - 4 22:
7: cond-code - 1 23:
                                                                         37:
                                                                         38:
                                                                       39:
8: date - 6 24:

9: dialed-num - 23 25:

10: in-crt-id - 3 26:

11: in-trk-code - 4 27:

12: out-crt-id - 3 28:

13: sec-dur - 5 29:
                                                                        40:
                                                                        41:
                                                                       42:
                                                                       43:
                                                                        44:
13: sec-dur
                                                                       45:
14: time - 4 30:
15: return - 1 31:
16: line-feed - 1 32:
                            - 4 30:
                                                                       46:
                                                                        47:
                                                                         48:
                                       Record length = 104
```

#### 6. Intra-Switch CDR

If the **Intra-switch CDR** field is set to *y* in **Step 4**, use the **change intra-switch-cdr** command to define the extensions that will be subject to call detail records. In the **Assigned Members** field, enter a specific extension whose usage will be tracked with a CDR record. Add an entry for each additional extension of interest.

```
change intra-switch-cdr

INTRA-SWITCH CDR

Assigned Members: 5 of 5000 administered
Extension Extension Extension
22001
22002
22003
22007
26001
```

| Step | Description                                                                                                    |  |  |  |  |  |  |
|------|----------------------------------------------------------------------------------------------------|--|--|--|--|--|--|
| 7.   | Trunk Group                                                                                                    |  |  |  |  |  |  |
|      | For each trunk group for which CDR records are desired, verify that CDR reporting is enabled. To do this, use the <b>change trunk-group</b> $n$ command, where $n$ is the trunk group number, to verify that the <b>CDR Reports</b> field is set to $y$ . This applies to all trunk group types. The example below shows the H.323 trunk between site 1 and 2. |  |  |  |  |  |  |
|      | display trunk-group 10 Page 1 of 21 TRUNK GROUP                                                                                                    |  |  |  |  |  |  |
|      | Group Number: 10  Group Name: To G700  Group Name: To G700  Direction: two-way  Dial Access? y  Queue Length: 0  Service Type: tie  Auth Code? n  Member Assignment Method: auto  Signaling Group: 10  Number of Members: 10                                                                                                    |  |  |  |  |  |  |
|      |                                                                                                    |  |  |  |  |  |  |

# 4. Configure NetIQ AppManager

This section describes the configuration of AppManager. It assumes that the application and all required software components have been installed. It also assumes all components have been properly licensed.

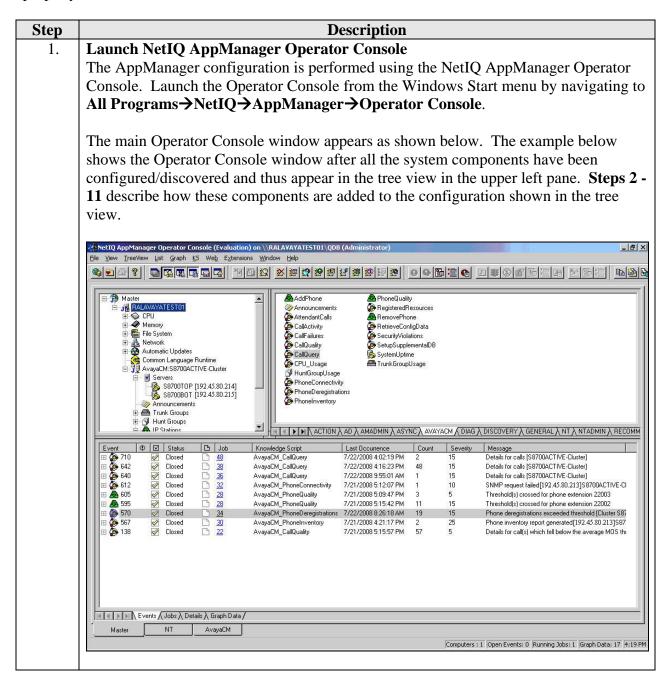

#### 2. Add Computer

Initially, a host computer must be added to the tree view that will serve as the proxy agent for gathering data from Avaya Communication Manager. In the case of the compliance test, this proxy agent (known as the AppManager agent) is running on the same computer as the Operator Console but this is not necessary. In order to add an agent computer to the Operator Console, navigate to **TreeView** Add Computer.

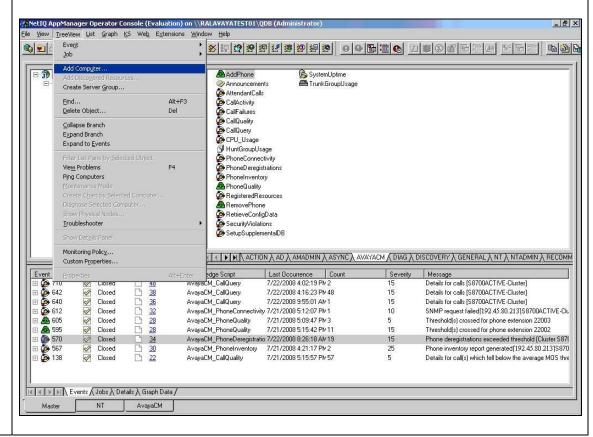

# **Description** Step **Computer Details** 3. The following pop-up window appears. Select the appropriate radio button for Windows Computers or Unix Computers. Enter the host name of the agent computer in the center box. In the case of Window Computers, click the box for Discover Windows objects automatically. Click OK. This will populate the tree view in **Step 1** with the following Window objects for the agent computer. CPU Memory • File System • Network • Automatic Updates Common Language Runtime Add Computer Windows Computers C UNIX Computers RALAVAYATEST01 Discover Windows objects automatically mmediately query the computer for time zone information OK Cancel <u>H</u>elp

#### 4. **Agent Computer Connection Parameters**

The agent computer created in **Step 2** − **3**, must be configured to connect to Avaya Communication Manager. From the main window shown in **Step 1**, navigate to **Extensions** → **Security Manager** from the tool bar across the top of the window. The following window appears. Highlight the agent host name *RALAVAYATEST01* and click on the **Custom** tab.

The example below shows the two custom entries required to communicate to Avaya Communication Manager. These were originally created by clicking the **Add** button. The details of these entries can be changed by highlighting an entry and clicking the **Modify** button.

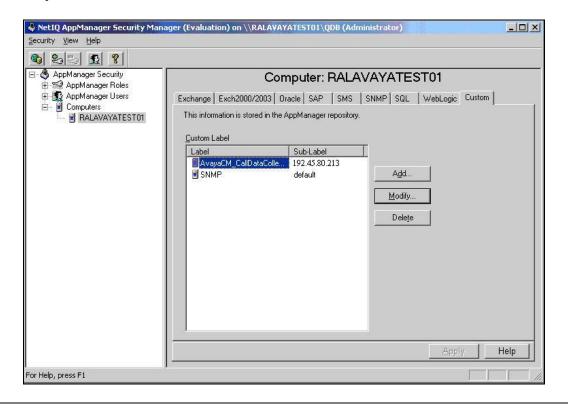

# **Description** Step **CDR and RTCP Parameters** 5. The first entry is the configuration of the CDR and RTCP connection parameters. Enter AvayaCM\_CallDataCollection for the Label field. Enter the IP address of the Avaya Server in the Sub-Label field. In the case of redundant servers, enter the virtual server IP address. Value 1 is the port number used for CDR data. This must match the value configured on Avaya Communication Manager in Section 3.3, Step 2. Value 2 is the port number used for RTCP data. Value 3 is the RTCP report period in seconds. These values must match the values configured on Avaya Communication Manager in Section 3.2, Step 1. Click OK. **Modify Custom Entry** X You can store custom values in the KPW table of the AppManager repository. Enter at least a Label, Sub-label, and Value1. Knowledge Scripts can access these values using the GetContextEx callback function. Label: AvayaCM\_CallDataCollection Sub-Label: 192.45.80.213 Value 1: 9000 Value 2: 5005 Value 3: 5 Extended application support (Click Help for details.) 192.45.80.213 OK Cancel Help

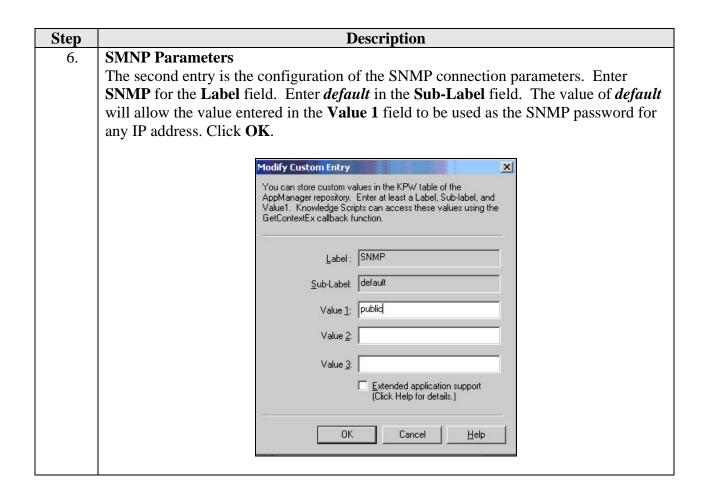

# Step Description 7. Discovery

Once the connection parameters have been defined (**Steps 4 - 6**), then the components of Avaya Communication Manager can be discovered using SNMP. To do this, select the **DISCOVERY** tab. Drag the **AvayaCM** script to the agent host name (**RALAVAYATEST01**) in left pane tree view.

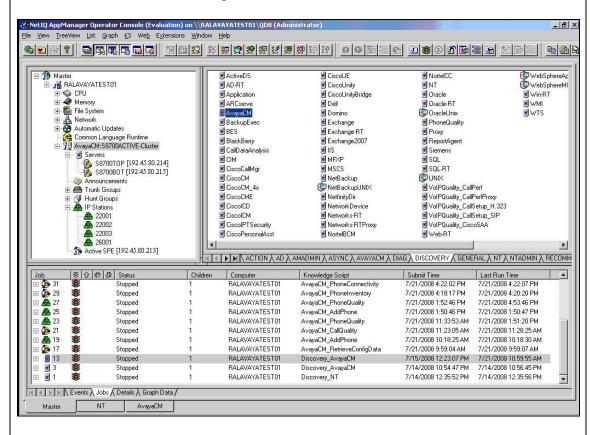

#### Step **Description Discovery Parameters** 8. The following pop-up window will appear. Enter the active server IP address in the field labeled Comma-separated list of active Communication Manager servers. Click OK. This action will fill out the tree view with all the Avaya Communication Manager components shown in the tree view in **Step 1** except for the individual IP telephones. Schedule Values Actions Advanced Units General Settings Job Failure Notification ✓ Yes ± Setup supplemental database? SNMP Seconds Global SNMP timeout 30 ☐ Yes Haise event if discovery succeeds? Haise event if discovery fails? ✓ Yes Discover Avaya Communication Manager servers 10 Minutes Discove Discovery timeout for all servers Maximum number of concurrent discoveries 10 Discoverie: Comma-separated list of active Communication Manager ser Comma-separated list of Communication Manager IP address pairs in a single NAT cluster Full path to file with list of active Communication Manager servers Discovers an Avaya Communication Manager cluster. Specify a list of active Communication Managers or the full path to a file containing a list of servers. If the proxy agent is on the same computer as the Operator Console, you can use the file selector to browse for the file, otherwise enter the full path to the file. NOTE: Before running this Knowledge Script, configure the proper security parameters in Security Manager; click Help for instructions. The SNMP Agent must be active on all the servers in the cluster. OK Cancel Help

#### **Description** Step 9. **Retrieve Configuration Data** Even though the tree view is now populated with the Avaya Communication Manager components, additional detailed information must be retrieved using SNMP and stored in a supplemental database. To do this, select the AVAYACM tab and drag the RetrieveConfigData script to the Active SPE in left pane menu tree. \_ [ [ X ] <u></u> ▲AddPhone Announcements CPU Memory File System Network Automatic Updates AttendantCalls AttendantCal CallActivity CallFailures CallQuality CallQuery CPU\_Usage Common Language Runtime AvayaCM:S8700ACTIVE-Cluster HuntGroupUsage S8700TOP [192.45.80.214] \$8700BOT [192.45.80.215] PhoneConnectivity PhoneDeregistrations PhoneInventory Announcements RegisteredResources RetrieveConfigData SecurityViolations Active SPE [192.45.80.213] 졝 SetupSupplementalDB SystemUptime TrunkGroupUsage [4] ▶ ▶ N ACTION À AD À AMADMIN À ASYNC À AVAYACM ﴿ DIAG À DISCOVERY À GENERAL À NT À NTADMIN À RECOMM Status ⊕ B Status Children Computer Knowledge Script Submit Time Last Run Time 7/22/2008 4:44:20 PM RALAVAYATEST01 AvavaCM RemovePhone 7/22/2008 4:44:21 PM RALAVAYATEST01 AvayaCM\_CallQuery 7/22/2008 2:07:19 PM 7/22/2008 4:02:19 PM Stopped RALAVAYATEST01 AvayaCM\_CallQuery 7/22/2008 2:03:31 PM 7/22/2008 2:03:35 PM **泰泰泰泰** Stopped RALAVAYATEST01 AvavaCM CallQuery 7/22/2008 1:55:21 PM 7/22/2008 1:55:23 PM 7/22/2008 11:34:59 AM Stopped RALAVAYATEST01 AvayaCM\_CallQuery 7/22/2008 11:34:59 AM RALAVAYATEST01 AvayaCM\_CallQuery 7/22/2008 11:03:51 AM 7/22/2008 11:03:53 AM Running RALAVAYATEST01 AvavaCM CallQuery 7/22/2008 9:59:16 AM 7/22/2008 10:01:40 AM \*\*\*\*\* RALAVAYATEST01 AvayaCM\_CallQuery 7/22/2008 9:54:55 AM 7/22/2008 9:55:01 AM Stopped Stopped BALAVAYATESTO1 AvayaCM\_PhoneDeregistrations 7/21/2008 4:22:09 PM 7/21/2008 4:22:13 PM RALAVAYATEST01 AvayaCM PhoneConnectivity 7/21/2008 4:22:02 PM 7/21/2008 4:22:07 PM Stopped RALAVAYATEST01 AvayaCM\_PhoneInventory 7/21/2008 4:18:17 PM 7/21/2008 4:20:20 PM Events \ Jobs \ Details \ Graph Data NT AvayaCM [192.45.80.215] [192.45.80.213] Computers: 1 Open Events: 1 Running Jobs: 1 Graph Data: 17 4:45 PM or Help, press F1 🏥 Start 📗 🤌 👼 🖟 NetIQ App... 📸 SQL Server ... 🙋 What Is My I... 🚾 Command Pr... 🗳 SQL Query A... 🚱 condcodes.t... 🗞 Network Con... 📗 🐌 📵 📆 4:45 PM

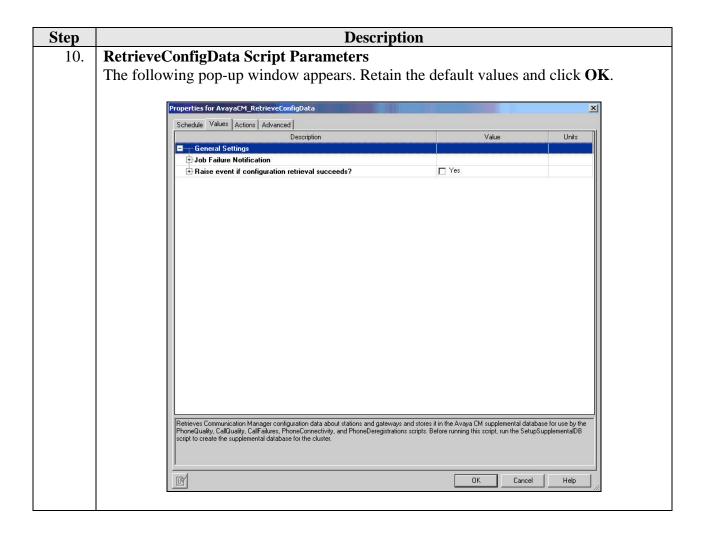

#### 11. **Add Phone**

Lastly, in order to run a script (specifically the PhoneQuality script) on an individual IP telephone, that IP telephone must be entered in the tree view. To add an IP Telephone to the tree view, select the **AVAYACM** tab shown in **Step 9** and drag the **AddPhone** script to **IP Stations** in left pane menu tree. The following pop-up will appear. Enter the IP telephone extension or list of extensions in the **List of phone extensions** field. Click **OK**.

This action will fill out the tree view with the individual IP telephones shown in the tree view in **Step 7**.

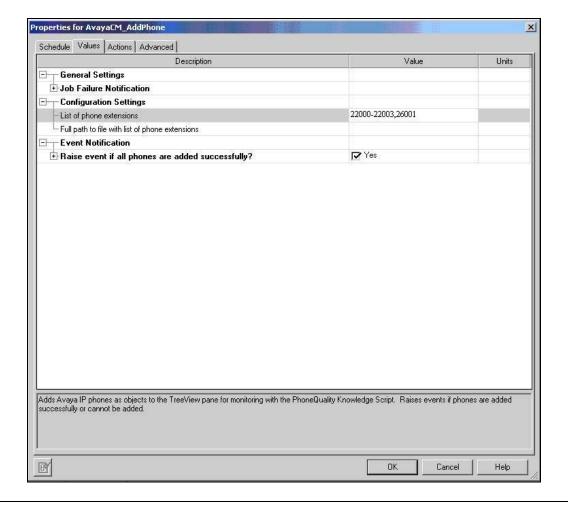

# 12. Call Quality Once the tree view is complete, scripts can be run against the various components in the tree view. For example, to run the Call Quality script, select the AvayaCM tab in Step 9 and drag the CallQuality script to the Active SPE in left pane menu tree. A pop-up window appears (not shown) that allows parameters of the script to be modified, such as event threshold levels. An example of the script output is shown below. It displays call quality metrics such as MOS, jitter and latency from both the calling and called parties.

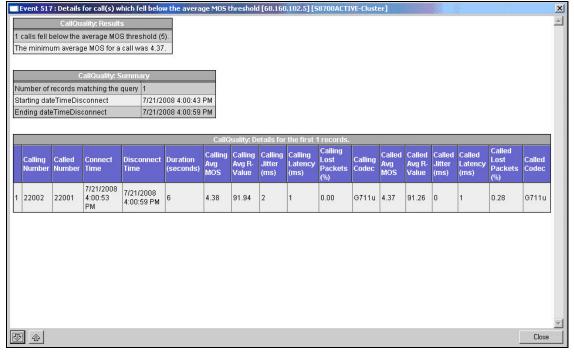

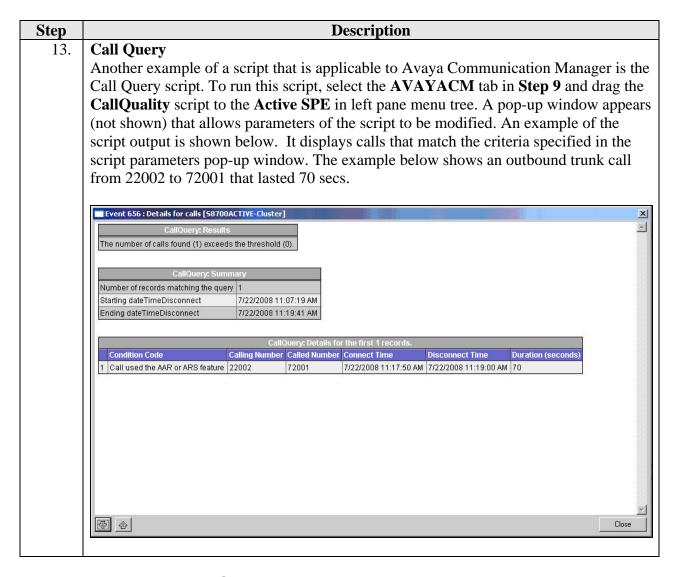

# 5. Interoperability Compliance Testing

This section describes the compliance testing used to verify the interoperability of NetIQ AppManager with Avaya Communication Manager. This section covers the general test approach and the test results.

# 5.1. General Test Approach

The general approach was to place various types of calls to and from stations, collect VoIP call quality data from AppManager, and compare collected values with Avaya IP Telephone's Network Audio Quality values. In addition, CDR data displayed in the call query output from AppManager was compared to the CDR data received by an Avaya CDR test tool. For feature testing, the types of calls included internal calls, inbound trunk calls, outbound trunk calls, transferred calls, and conferenced calls. During the compliance test, a network impairment tool was utilized to simulate network delay and packet drop. Verification of each call was made by performing queries into the AppManager data and looking at the results recorded. For serviceability testing, failures such as cable pulls and resets were applied.

#### 5.2. Test Results

AppManager successfully passed compliance testing. The following observations were made during the compliance test:

- AppManager does not display the correct Avaya Communication Manager version from its SNMP query of this data.
- In the Call Quality script, it is not always possible for AppManager to determine accurately which number was the calling party and which number was the called party. So in some instances, these numbers are reversed in the output. In the Call Query script which relies on CDR output from Avaya Communication Manager for this data, these two values are displayed correctly.
- In the Call Quality script output, some call entries appeared with a colon (:) in the extension name. This also had the side effect of causing two entries for a single call in the call output.
- CDR records with the condition code of "G" (calls that terminate to a ringing station) were not displayed properly in the Call Query script output.

# 6. Verification Steps

The following steps may be used to verify the configuration.

- Use the **ping** command to verify connectivity from AppManager to all devices.
- Verify that calls can be successfully completed between the IP and digital telephones.
- Compare VoIP quality data from the following sources:
  - Network impairment tool settings
  - o Avaya IP Telephone's Network Audio Quality data
  - o Avaya's CDR test tool
  - o AppManager

# 7. Support

For technical support on AppManager, contact NetIQ via the Support & Services link at www.netig.com.

## 8. Conclusion

These Application Notes describe the procedures required to configure NetIQ AppManager to interoperate with Avaya Communication Manager. AppManager successfully passed compliance testing with the observations documented in Section 5.2.

# 9. Additional References

- [1] Feature Description and Implementation For Avaya Communication Manager, Doc # 555-245-205, Issue 6.0, January 2008.
- [2] Administrator Guide for Avaya Communication Manager, Doc # 03-300509, Issue 4, January 2008.
- [3] NetIQ AppManager For Avaya Communication Manager Management Guide, May, 2008.

Product documentation for Avaya products may be found at http://support.avaya.com.

Product documentation for AppManager may be found at http://www.netiq.com.

#### ©2008 Avaya Inc. All Rights Reserved.

Avaya and the Avaya Logo are trademarks of Avaya Inc. All trademarks identified by ® and TM are registered trademarks or trademarks, respectively, of Avaya Inc. All other trademarks are the property of their respective owners. The information provided in these Application Notes is subject to change without notice. The configurations, technical data, and recommendations provided in these Application Notes are believed to be accurate and dependable, but are presented without express or implied warranty. Users are responsible for their application of any products specified in these Application Notes.

Please e-mail any questions or comments pertaining to these Application Notes along with the full title name and filename, located in the lower right corner, directly to the Avaya DevConnect Program at devconnect@avaya.com.